## **Importar registros desde Excel**

Una vez que se han exportado los registros de un fichero de revisión a un fichero de texto, éste puede ser importado desde Excel siguiendo este procedimiento:

- 1. Ejecutar la aplicación y seleccionar la opción **Abrir** del menú **Archivo.**
- 2. En la ventana de Windows para abrir archivos buscar la carpeta donde se guardó el fichero con los datos exportados.
- 3. Seleccionar Archivos de texto en el campo Tipo de archivo.

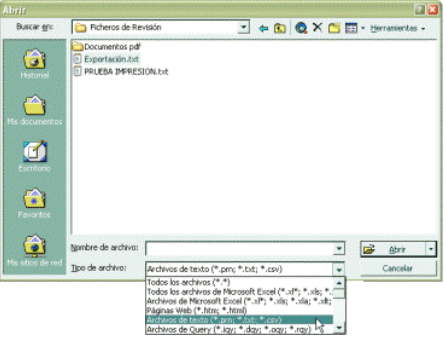

- 4. Seleccionar el fichero de texto que contiene los datos y pulsar el botón **Abrir.**
- 5. En este momento se inicia el asistente de Excel para la importación de archivos. En la primera ventana se dejará marcada la opción que viene dada por defecto: **Delimitados,**  que le indica al programa que el fichero contiene campos separados por delimitadores. A continuación se pulsará el botón **Siguiente.**
- 6. En la siguiente ventana debe especificarse el carácter delimitador de los campos. Por defecto, aparece marcada la casilla de verificación que establece la tabulación como delimitador, por lo que habrá que cambiarlo al elegido en el momento de la exportación. Para ello, se marcará la casilla de verificación **Otros** y en la caja que aparece al lado se escribirá el carácter en cuestión, por ejemplo, **#.** Una vez hecho, se pulsará el botón **Siguiente:**

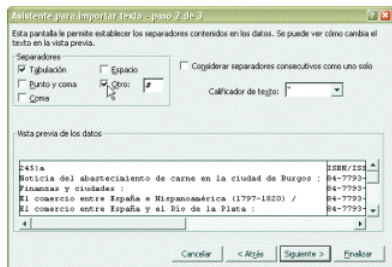

7. La última ventana ofrece la oportunidad de cambiar el formato del contenido de los datos de los diversos campos. Por defecto, el formato es **General,** y se puede dejar así o cambiarlo a **Texto.** Al pulsar el botón **Finalizar** el fichero de texto con los datos exportados se abrirá en Excel en formato de tabla.

El resultado de la importación será similar al que se muestra en la siguiente imagen:

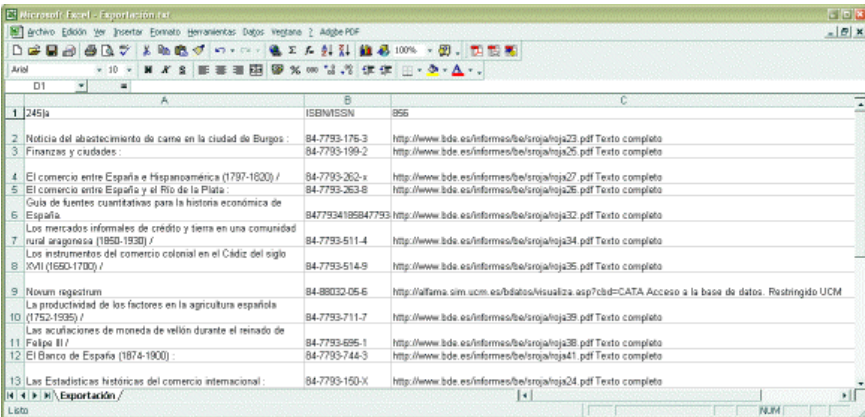

Para importar desde Access un fichero de registros exportado desde Millennium, se procederá de la siguiente forma:

- 1. Ejecutar la aplicación, abrir una base de datos en blanco y seleccionar la vista de **Tablas.**
- 2. Pinchar con el botón derecho del ratón en cualquier punto de la sección derecha de la ventana y seleccionar la opción **Importar:**
- 3. Al hacerlo, se mostrará la ventana de Windows para abrir archivos y se procederá como se ha explicado en los puntos 2-4 del apartado anterior.
- 4. Una vez seleccionado el fichero de texto en cuestión se iniciará el asistente de Access para la importación de ficheros. En la primera ventana hay que determinar si los campos contenidos en el fichero son de **Ancho fijo** o están **Delimitados.** Por defecto, aparece marcada la primera opción, por lo que hay que marcar la segunda y pulsar el botón **Siguiente:**
- 5. En la siguiente ventana debe especificarse el carácter delimitador de campos. Se marcará la casilla de verificación **Otros** y se escribirá al lado el carácter que se haya elegido en el momento de la exportación, en este caso, **#.** Además se marcará la casilla que le dice a la aplicación que la primera fila de la tabla contiene los nombres de los campos y luego se pulsará el botón **Siguiente:**
- 6. A continuación, Access pregunta si los datos se van a importar **En una nueva tabla**  (opción por defecto) o **En una tabla existente.** Se dejará la opción por defecto y se pulsará el botón **Siguiente.**
- 7. El siguiente paso consiste en seleccionar cada uno de los campos que componen el fichero (moviéndose de izquierda a derecha mediante la barra de desplazamiento horizontal) y, si es necesario, cambiar su nombre en la caja **Nombre de campo.** Para evitar problemas, es importante que el **Tipo de dato** sea **Texto** en todos los casos. Cuando se haya realizado esta operación, se pulsará el botón **Siguiente:**
- 8. La ventana que se abre a continuación presenta marcada la opción **Permitir a Access agregar la clave principal.** Si se deja marcada, Access añadirá un nuevo campo autonumérico que identificará a cada registro de la tabla. Puede dejarse así o marcar la casilla **Sin clave principal.** Para finalizar este paso, se pulsará el botón **Siguiente:**

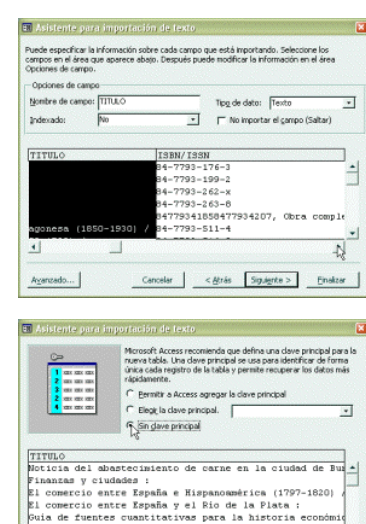

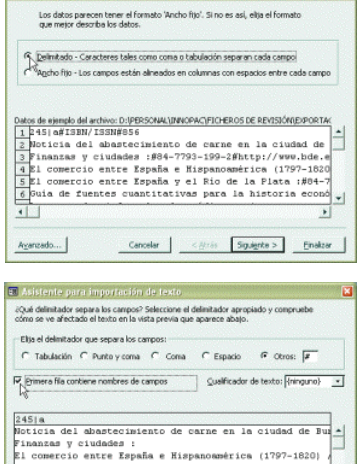

uia de fuentes cuantitativas para la historia<br>os mercados informales de crédito y tierra en

 $\overline{11}$ 

 $A$  cancedo...

Arganzado...

El Asistente para importación de texto

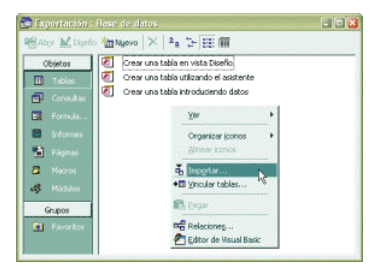

9. Por último, el programa pide que se especifique el nombre de la nueva tabla que se va a importar. Por defecto, se muestra el nombre del fichero de texto que se está importando, pero puede cambiarse por cualquier otro. Para terminar el proceso de importación, se pulsará el botón **Finalizar:**

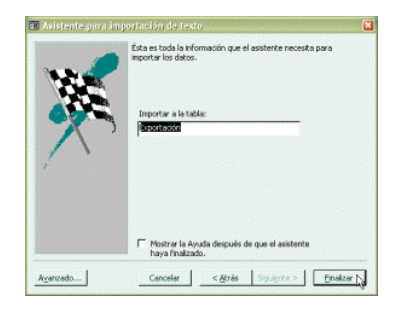

## El resultado de la importación será una tabla como la siguiente:

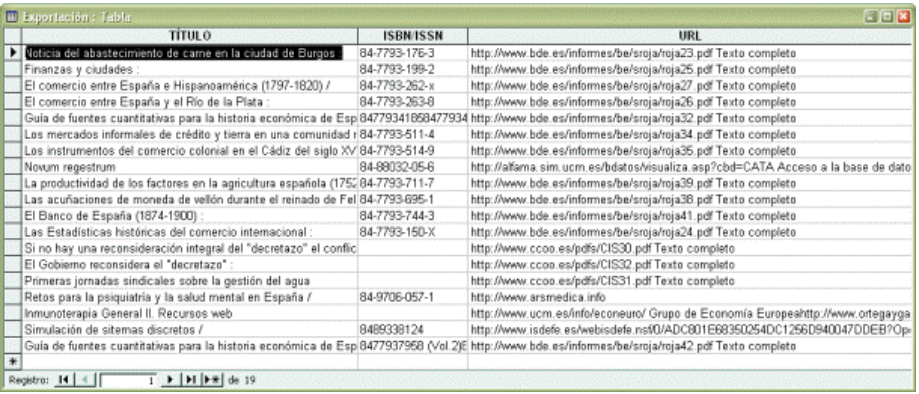